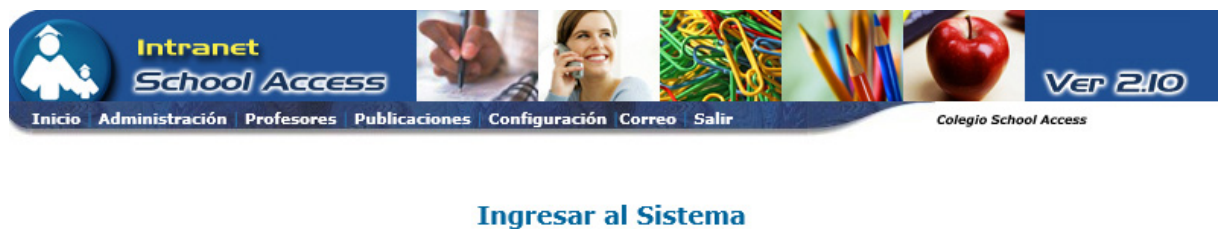

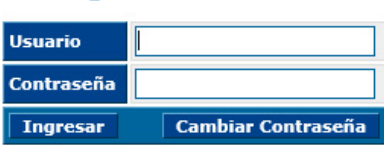

## ¿Cómo ingresar al sistema?

Paso 1: Al ingresar al sitio web, colocamos el apuntador sobre la opción de **School** Access que aparece en la parte superior derecha de la pantalla y hacemos click sobre Estudiantes, Profesores o Administrativos.

Paso 2: Luego, va a aparecer el título Ingresar al Sistema seguido de dos campos: Usuario y Contraseña. Llene los campos con los datos proporcionados por la administración del colegio y haga click sobre la opción de Ingresar.

## ¿Cómo cambiar mi contraseña?

Paso 1: Llene los datos de su usuario y de su contraseña y haga click sobre la opción Cambiar Contraseña. Es importante que llene ambos campos (usuario y contraseña), sino no se le permitirá cambiarla.

Paso 2: A continuación va a aparecer el título Cambiar Contraseña de Usuario, seguido de sus datos: Nombre y Código de Usuario y de dos campos: Nueva Contraseña y Confirmar Nueva Contraseña. Ingrese los datos.

Paso 3: Haga click sobre la opción de **Cambiar**.

## ¿Qué hacer si olvido mi contraseña?

En la eventualidad de que olvidé su contraseña, puede ponerse en contacto con la Dirección del Colegio, la cual le indicará como proceder.

## Recomendaciones al crear una contraseña:

Es recomendable que la contraseña sea de mínimo 6 caracteres y puede ser de un máximo de 20 caracteres. Puede utilizar una mezcla de números, símbolos y letras.